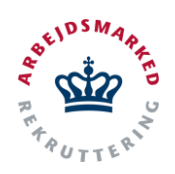

Hvis du har fundet en virksomhed, som gerne vil ansætte dig i enten løntilskud, i en praktikplads eller som voksenlærling, kan du komme hurtigt i gang og sætte fart på sagsbehandlingen, ved at bede virksomheden om at sende ansøgningen gennem VITAS.

Det eneste virksomheden behøver for at oprette og sende en ansøgning er:

## **Deres virksomheds-id En digital medarbejdersignatur Dit cpr-nummer**

I samarbejde med jobcenteret behandler virksomheden din ansøgning, så du kan starte i enten løntilskud, i en praktikplads eller som voksenlærling. Ansøgningen skal igennem en række trin, som alle håndteres digitalt i VITAS:

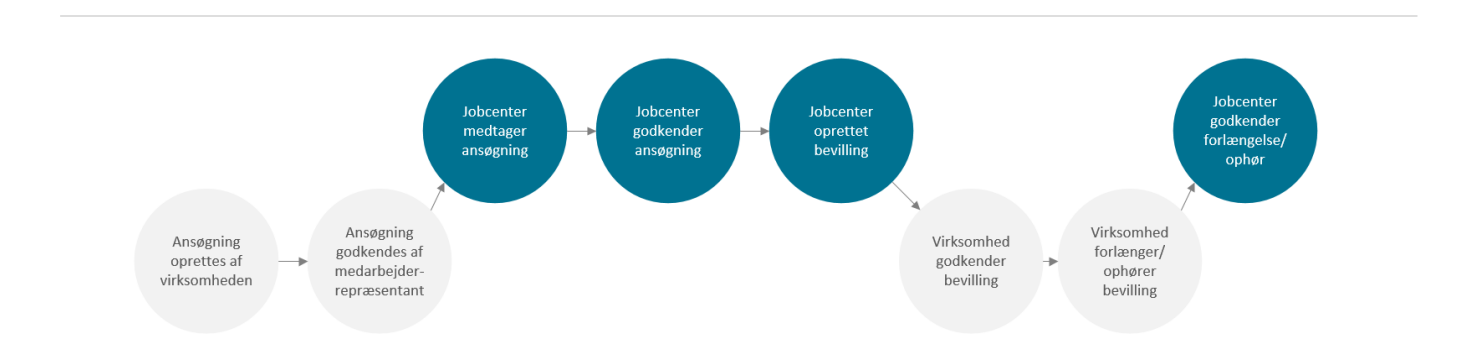

## **Hvad er VITAS?**

Løsningen er en landsdækkende digital selvbetjeningsløsning til oprettelse af løntilskud, praktikpladser og voksenlærling – både for virksomhederne og jobcentrene.

Løsningen erstatter en lang række blanketter, der tidligere skulle udfyldes manuelt og sendes med posten.

Der trækkes data fra centrale registre, så der spares tid på indtastninger.

Oplysninger valideres automatisk, så det sikres at ansøgningen udfyldes rigtig første gang.

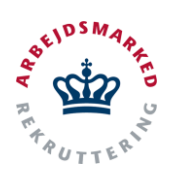

### **Tilgå VITAS**

- 1. Du tilgår VITAS på [vitas.bm.dk](http://vitas.bm.dk/)
- 2. Ved klik på linket åbner forsiden til VITAS, hvorfra du kan logge ind med NemID. Ved at trykke på knappen: "**Log ind med NemID**", dirigeres du videre til log-ind flowet, som du kender fra fx digital post.

Efter log-ind med NemID åbnes VITAS ansøgningsmodul, og du kan påbegynde ansøgning om **løntilskud, virksomhedspraktik** eller **voksenlærling.**

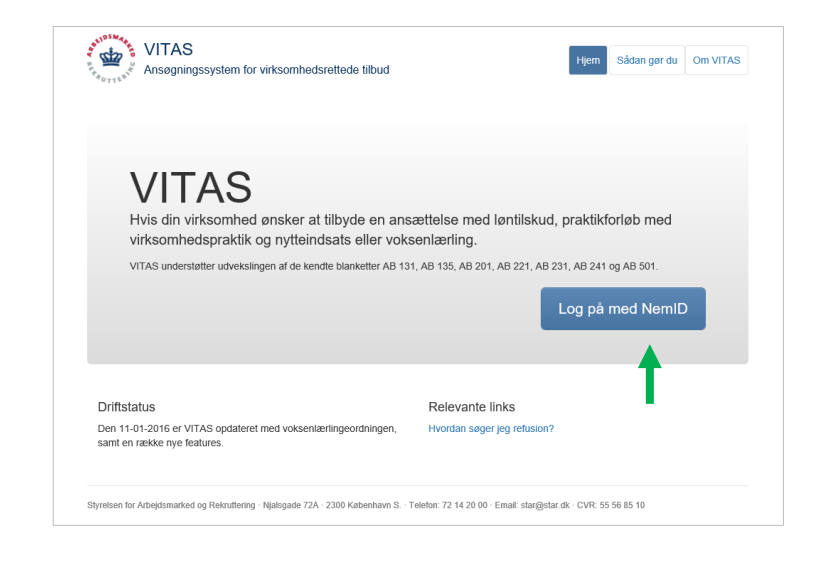

### **Vælg ordning og skabelon**

- 1. Når du tilgår ansøgningsmodulet vil du i den første del af skærmen kunne påbegynde ansøgningen. Anden halvdel af skærmen indeholder opgaver, som venter handling. Dette kan være igangværende ansøgninger som jobcenteret har foretaget sagsbehandling på, men som nu kræver din virksomheds opmærksomhed.
- 2. Du påbegynder en ansøgning ved at **vælge den pågældende ordning.** Fra boksen øverst til højre i skærmen kaldet **2. vælg ordning**, angiver du ud fra en dropdown-liste, hvilken ordning, der er tale om:
	- a. Løntilskud
	- b. Virksomhedspraktik/Nytteindsats
	- c. Voksenlærling
- 3. Når du har valgt ordning, kommer der et nyt felt frem, "**2. Vælg fremgangsmåde"**. Her skal du beslutte hvilken skabelon du vil benytte:
	- Vælg tidligere ansøgning (udfyldt med data, fra en tidligere ansøgning).
	- Start ny ansøgning (tom skabelon)

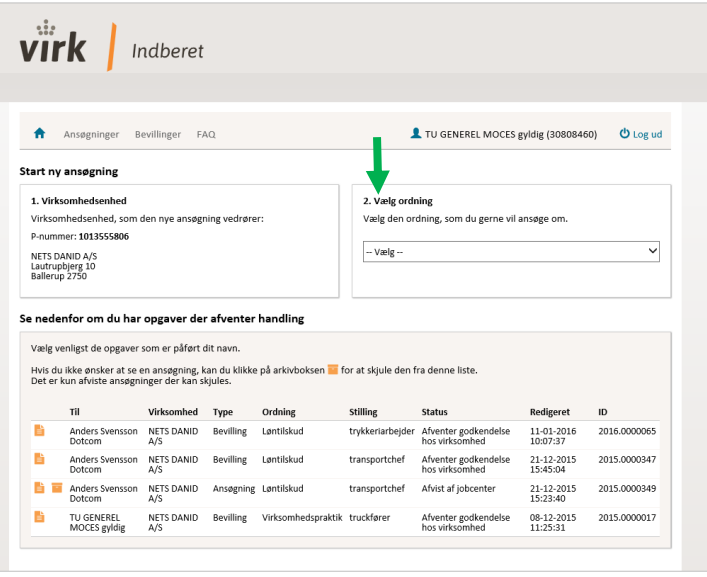

### 3. Vælg fremgangsmåde

Start en helt ny ansøgning om løntilskud eller vælg en tidligere ansøgning, som du ønsker at kopiere.

Vælg tidligere ansøgning

**Start ny ansøgning** 

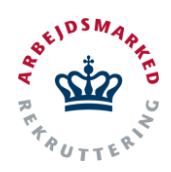

Vælger du at benytte en tidligere ansøgning (såfremt, der eksisterer tidligere), vil du få vist et nyt felt "**4. Vælg tidligere ansøgning**". Her skal du angive en stillingsbetegnelse eller ID, og derefter vælge den ansøgning du vil anvende som skabelon.

Vælger du at starte en ny ansøgning dirigerer systemet dig direkte til ansøgning om **løntilskud**, **virksomhedspraktik** /**nytteindsats** eller **voksenlærling**.

#### 4. Vælg tidligere ansøgning

Søg efter en tidligere stillingsbetgenelse eller ID. Eventuelle oplysninger om en ledig vil ikke følge med.

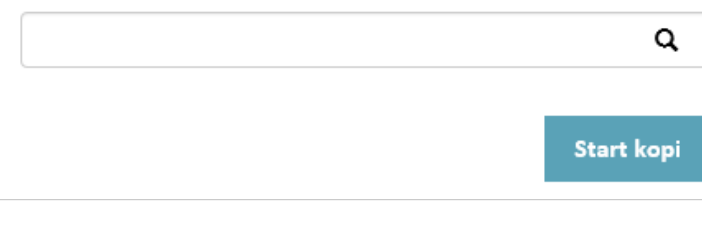

### **Udfyld ansøgningen**

1. Du er nu klar til at udfylde ansøgningen. Selve ansøgningen består af **en række trin** (mellem 3-6, afhængig af ordning), som vises i venstre side i en **menu over alle trin**.

Alle trin skal udfyldes inden ansøgningen kan sendes. Nogle felter vil dog være udfyldt på forhånd, da VITAS trækker en del oplysninger fra offentlige registre.

- 2. Hvis du har valgt at bruge en tidligere ansøgning som skabelon, vil alle felter være udfyldt og du skal blot gå ansøgningen igennem og rette til.
- 3. For at hoppe rundt mellem de forskellige trin benyt da knapperne "**Næste**" og "**Forrige**" eller **klik på de enkle trin** i højre side.
- 4. Systemet har indbygget **validering af, om obligatoriske felter er udfyldt**. Du vil få vist en advarsel under selve trinet, i form af en **rød markering rundt om feltet,** hvis et felt mangler at blive udfyldt. Obligatoriske felter er markeret med en rød stjerne \*.

Foruden denne validering, validerer systemet også om den indtastede data er i det korrekte format.

Ikke nok med at systemet validerer data, bliver du også advaret hvis de oplysninger du angiver, giver belæg for en afvisning af jobcenteret – eller kræver yderligere vurdering af en jobcentermedarbejder.

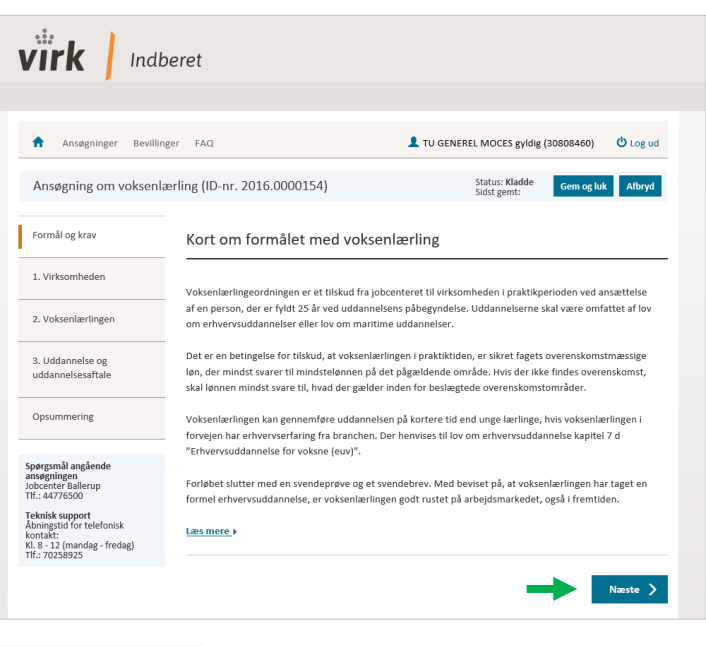

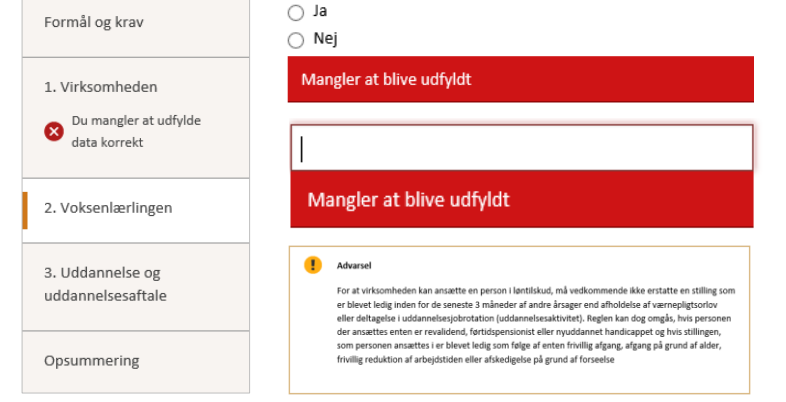

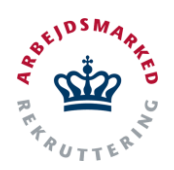

### **Opsummering og send ansøgning**

1. Under den sidste fane "**Opsummering**" vil du få vist en opsamling over ansøgningen, og herunder eksempelvis opmærksomhedspunker, der enten gør at ansøgningen automatisk vil blive afvist, eller som gør at ansøgningen kræver yderligere vurdering fra jobcenteret.

Desuden kan du tjekke om oplysningerne om ansvarlig kontaktperson er korrekte.

Ved nogle ordninger vil der være tale om en medarbejderrepræsentant hvor ansøgningen skal til høring (bestemmes ud fra de indtastede informationer i ansøgningen). Såfremt ansøgningen skal til høring, vil medarbejderrepræsentanten fremgå på opsummeringen.

Modtageren af ansøgningen vil altid være angivet som det jobcenter, din virksomhed er tilhørende, bestemt ud fra adressen.

Til sidst er det på opsummeringen muligt at skrive en bemærkning til jobcenteret.

- 2. Når du har tjekket at alt er korrekt, skal du trykke på "**Send**".
- 3. Efter du har sendt ansøgningen vil du blive mødt af en **pop-up-meddelelse**, hvor du bliver informeret om at ansøgningen nu sendes til godkendelse hos medarbejderrepræsentanten inden den sendes videre til jobcenteret. Skal ansøgningen ikke forbi en medarbejder-repræsentant vil du få besked om at den sendes direkte til jobcenteret.

Har du under udfyldelsen af ansøgningen angivet at medarbejderrepræsentanten ikke har en e-mail, vil du blive informeret om at medarbejderrepræsentanten kan underskrive digitalt med NemID eller gennem et medarbejdercertifikat ved at åbne ansøgningen.

Uanset hvilken besked, der vises skal du trykke "**OK**" for at afslutte ansøgningen, og sende den til godkendelse virksomheden. Den ansvarlige medarbejder modtager herefter en kvittering via e-mail om at ansøgningen er sendt til høring.

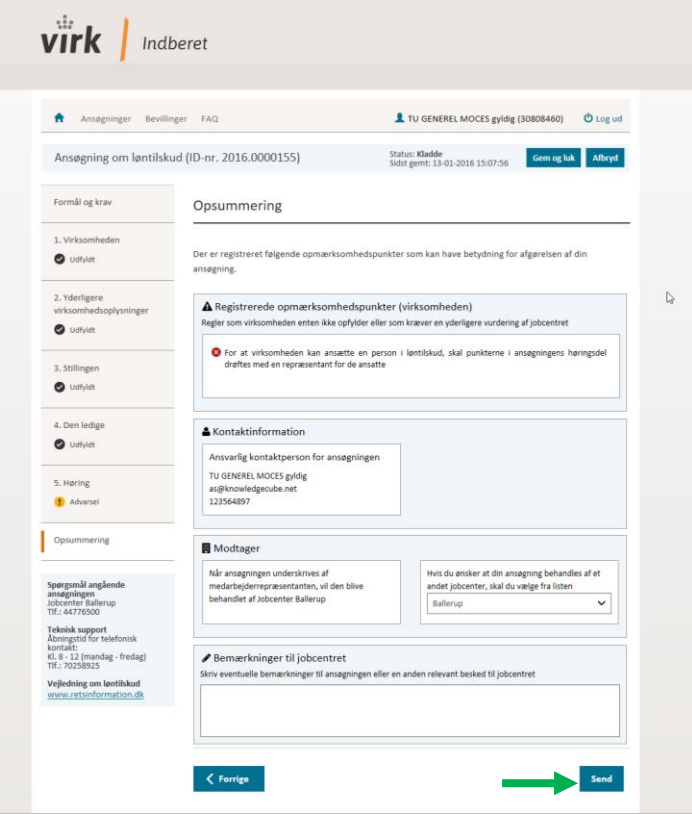

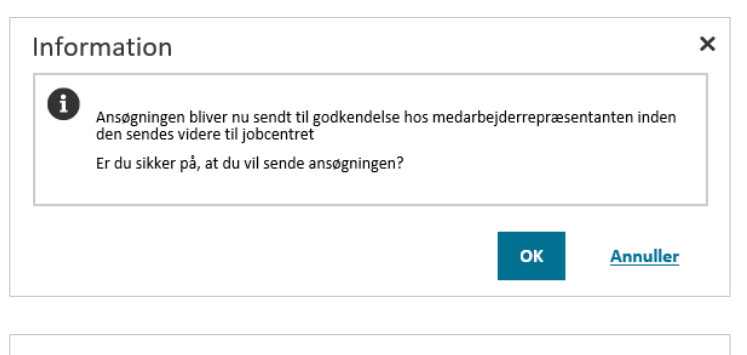

#### Kvittering for ansøgning (2016.0000158)

#### Din ansøgning er nu afsendt

Vær opmærksom på, at der er angivet oplysninger i ansøgningen, som kræver yderligere afklaring af en jobcentermedarbejder inden ansøgningen kan blive godkend

.<br>Den ansvarlige kontaktperson for ansøgningen vil modtage en mail når der sker noget nyt med ansøgningen i jobcentret

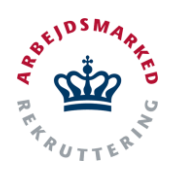

### **Medarbejderrepræsentant godkend**

1. Ansøgninger som skal til høring, og ikke direkte til jobcenteret, vil blive sendt videre til den pågældende medarbejderrepræsentant.

Medarbejderrepræsentanten vil modtage en email, der fortæller at den pågældende medarbejder er angivet som repræsentant og derfor bedes tilgå den digitale ansøgning og tage stilling til den anviste høringsdel.

I mailen vil være et **link til ansøgningen**.

Når medarbejderen trykker på linket åbnes et vindue, hvorfra medarbejderen skal logge ind med medarbejdersignatur eller NemID, for at få adgang til ansøgningen.

2. Når medarbejderen logger ind via Nem-ID eller med medarbejdersignatur, vises den pågældende ansøgning, som skal godkendes.

Ansøgningen vises med informationer om virksomheden og oplysninger fra ansøgningen, inden der listes spørgsmål om virksomheden. Medarbejderen skal svare på spørgsmålene ved hjælp af check-bokse. Det er også muligt for medarbejderen at tilføje en kommentar.

- 3. Til sidst kan medarbejderen trykke **"godkend"** eller **"afvis"** til ansøgningen.
- 4. Ved valg om at godkende ansøgningen vil der fremkomme en pop-meddelelse, der fortæller at næste skridt er at bekræfte endeligt ved hjælp af NemID eller med medarbejdersignatur. Når medarbejderen har godkendt endeligt, vil man blive dirigeret tilbage til ansøgningen, hvor alle oplysninger, også om høringen, kan ses.

Den ansvarlige medarbejder modtager herefter mail om at ansøgningen er godkendt. Ved afvisning kræves ikke brug af NemID eller medarbejdersignatur.

5. Derudover senedes ansøgningen videre til det pågældende jobcenter til behandling. Jobcenteret godkender ansøgningen og opretter en bevilling, som sendes til virksomheden.

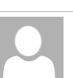

Wed 1/13/2016 3:52 PM noreply@knowledgecube.net

Høring om ansøgning om praktikplads 2016.0000158 fra NETS DANID A/S

**Hinda Soc Johanser** 

#### Til lsj medarfbejderrep

Ved ansøgning om oprettelse af virksomhedspraktik 2016.0000158 fra NETS DANID A/S, har TU GENEREL MOCES gyldig sendt en digital ansøgning og angivet dig som repræsentant for de ansatte

Du bedes tilgå den digitale ansøgning, hvor du skal tage stilling til den anviste høringsdel og bekræfte, om du er enig i de oplysninger som arbejdsgiveren har givet

#### Tryk her for at logge ind via NemLog-in i VITAS

Har du spørgsmål om ordningen, kontakt venligst jobcentret

Har du spørgsmål til selve ansøgningen, kontakt venligst din arbejdsgiver.

#### Med venlig hilsen

Jobcenter Ballerup

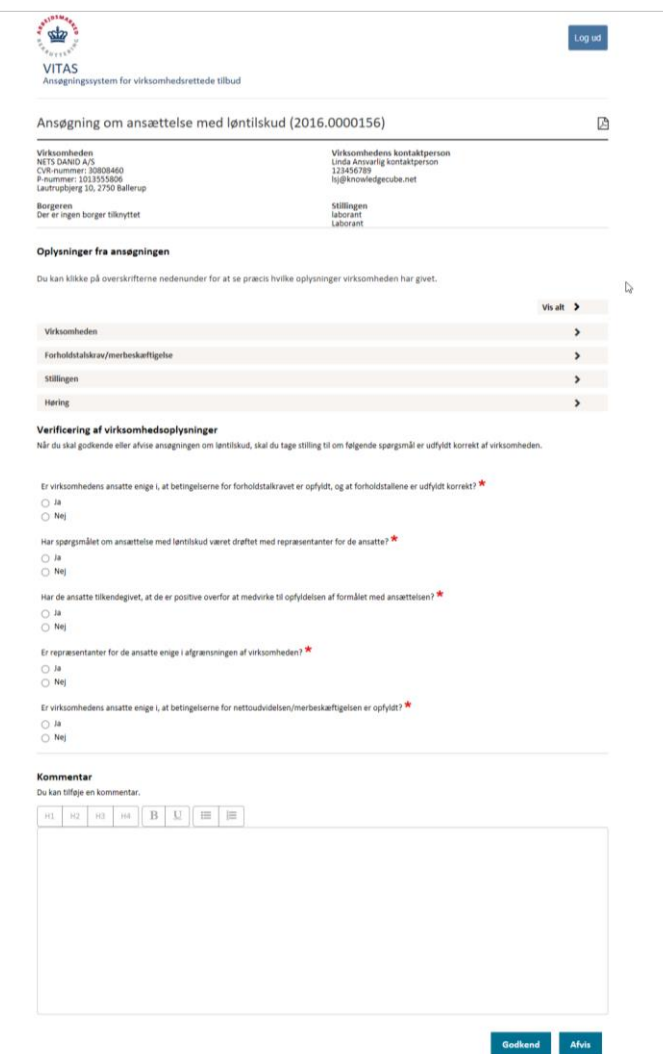

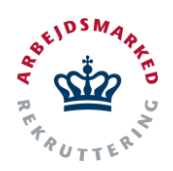

### **Godkend bevilling**

- 1. Efter jobcenteret har godkendt ansøgningen og oprettet en bevilling, vil ansøgningen blive sendt tilbage til virksomheden.
- 2. Den ansvarlige medarbejder, som er angivet ved oprettelsen af ansøgningen, vil efter jobcenteret har oprettet en bevilling, **blive gjort opmærksom via e-mail**, at ansøgningen har fået oprettet en bevilling af jobcenteret, og nu er klar til at blive godkendt af jobcenteret.

Som ansvarlig medarbejder kan ansøgningen tilgås via linket i e-mailen han/hun modtager, eller du kan logge ind på Vitas fr[a vitas.bm.dk,](http://vitas.bm.dk/) og finde den pågældende bevilling.

3. Logges ind via vitas.bm.dk findes ansøgningen på opgaveoverblikket, med opgaver, der afventer handling. Ansøgningens status vil efter jobcentrets godkendelse og oprettelse af bevilling hedde: "**Afventer godkendelse hos virksomhed".**

Ansøgningen tilgås fra et gul ikon til venstre i rækken. Ved **tryk på ikonet åbnes ansøgningen.**

Når ansøgningen er åbnet kan bevillingen godkendes eller afvises ved at trykke på knapperne "**Godkend"** eller **"Afvis"** nederst på siden**.**

Ved tryk på godkend eller afvis fremkommer en **pop-up-meddelelse,** der fortæller at jobcenteret vil blive informeret om at bevillingen er godkendt, og at bevillingen vil blive stemplet med dine brugeroplysninger. Til dette vælger du "**Ok**", og bekræfter dermed godkendelsen/afvisningen af bevillingen.

4. Når bevillingen er godkendt vil den fremgå i det pågældende jobcenters liste over bevillinger, der er godkendt af virksomheden.

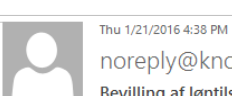

noreply@knowledgecube.net Bevilling af løntilskudsplads 2016.0000219 til NETS DANID A/S

Til Linda Søs Johansen

#### Kære Anders Ansvarlig

Bevilling for løntilskudsplads er udfyldt og underskrevet af jobcentret. Bevilling er nu klar til godkendelse

Bevillingen kan du finde ved at klikke på dette link:

Tryk her for at logge ind via NemLog-in i VITAS

Har du spørgsmål til ordningen, kontakt venligst jobcentret.

Med venlig hilsen

Jobcenter Ballerup

Denne mail kan ikke besvares

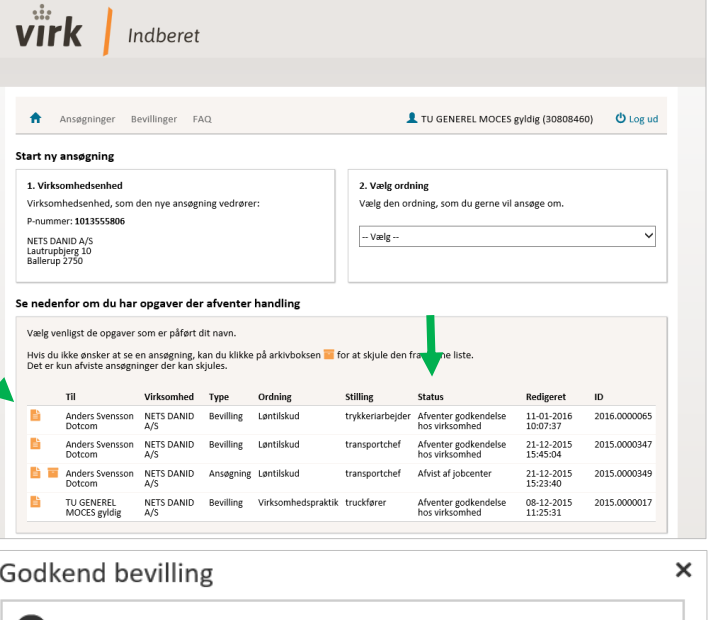

Du er nu ved at godkende bevillingen. Jobcentret vil blive informeret om, at bevillingen er godkendt. Når du godkender bevillingen vil den blive stemplet med dine brugeroplysninger. OK **Annuller** 

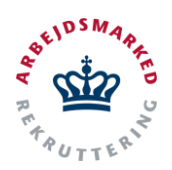

### **Forlæng/ophør**

- 1. Du kan fra [vitas.bm.dk](https://vitas.bm.dk/) se alle bevillinger, og kan herfra også **oprette forlængelser** eller **ophør af en bevilling**.
- 2. Ved at trykke på et blåt **dokument-ikon** til venstre på bevillingen, fra listen af bevillinger, åbnes denne og det er muligt at se hele bevillingen.
- 3. Nederst på bevillingen kan trykkes på knapperne "**Forlængelse**" eller "**Ophør**", som vil udfolde en række spørgsmål på bevillingen, der skal besvares i forbindelse med at man ønsker at forlænge eller ophøre en bevilling.
- 4. Når alle de udfoldede spørgsmål er udfyldt kan medarbejderen trykke på knappen "**Send**", for at sende forlængelsen/ophøret til godkendelse i jobcenteret.
- 5. Inden forlængelsen eller ophøret sendes endeligt til jobcenteret, vil man via en **pop-upmeddelelse** blive bedt om at bekræfte via en "**Ok**"-knap.
- 6. Ved tryk på "**Ok**" sendes bevillingen til jobcenteret, som enten godkender eller afviser forlængelsen/ophøret som du har anmodet om.
- 7. Du kan altid fra oversigten over bevillinger se status på bevillingen, fx om bevillingen **afventer godkendelse hos virksomhed,** er **godkendt af virksomhed, afvist af virksomhed osv.**

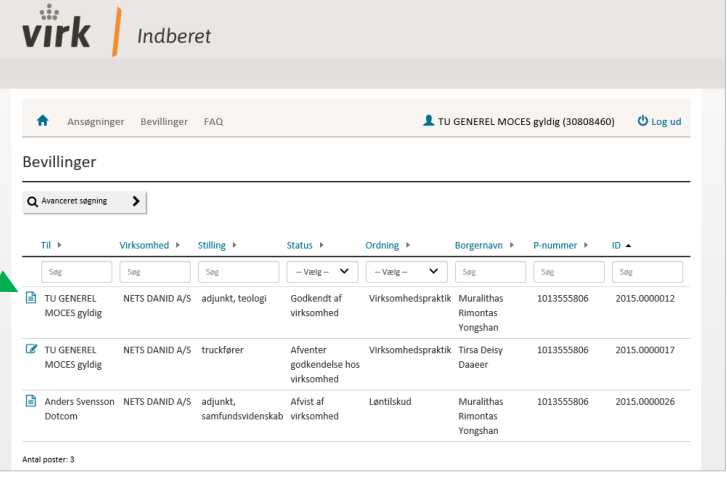

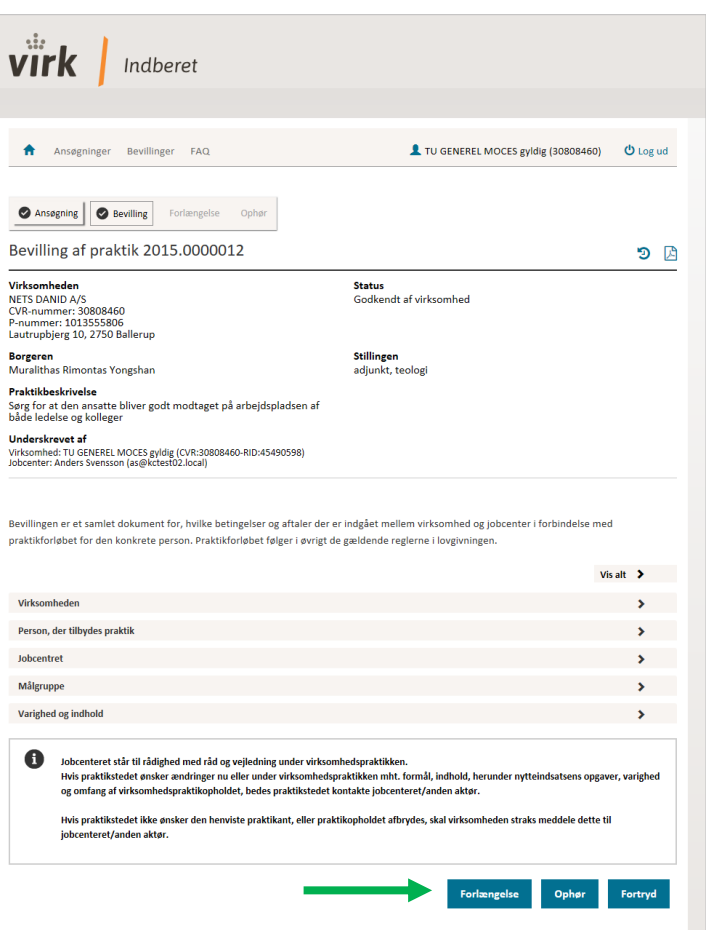